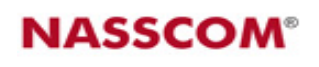

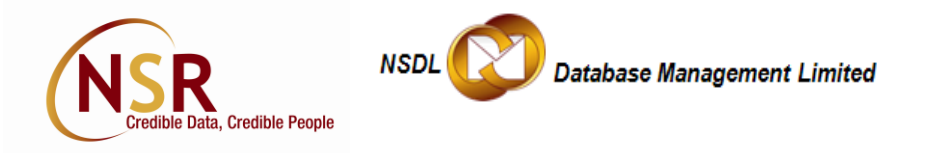

# **National Skills Registry (NSR) tour for Subscriber Companies**

This tour is intended to give a view of the NSR system to the Subscriber Companies and indicate various functions available and how these can be utilized.

**Join NSR:** For guidance on joining process and related details please visit following link: <https://www.nationalskillsregistry.com/nsr-for-you.htm>

**Accessing NSR as a corporate user:** Subscriber companies can identify such officials of the company who needs to access NSR as a corporate user. These could generally be officials involved in functions such as Employee relations, Background Checks, Recruitments etc. The users could be located anywhere and can access NSR based on their user ID and Digital Signature Certificate (DSC). **All users are required to obtain and use DSC to access NSR system. For details on process for obtaining DSC please contact [adityas@nsdl.co.in](mailto:adityas@nsdl.co.in) .** For companies there are two types of user roles i.e. Admin User and Functional User.

**Admin User** is primarily a user administrator on NSR system who is enabled to create Functional users for the company, issue role privileges to users and suspend/delete such users. Admin User can be registered by sending duly authorized Admin User creation Form to NDML. Click here to download Admin User creation Form.

**Functional Users:** All functions on the system are performed by Functional users. Functional User can be created on NSR system by the Admin User.

**Details of functionality and features available to NSR Subscriber Companies are explained below to help develop a better understanding on using NSR.**

**Log-in page for Corporate Users:** 

[https://nationalskillsregistry.com/nasscom/pageflows/usermgmt/UserMgmtTransactionsControll](https://nationalskillsregistry.com/nasscom/pageflows/usermgmt/UserMgmtTransactionsController.jpf) [er.jpf](https://nationalskillsregistry.com/nasscom/pageflows/usermgmt/UserMgmtTransactionsController.jpf)

**Functions Available:** Some of the important functions available to Subscriber companies are mentioned below and explained in detail later in this tour:

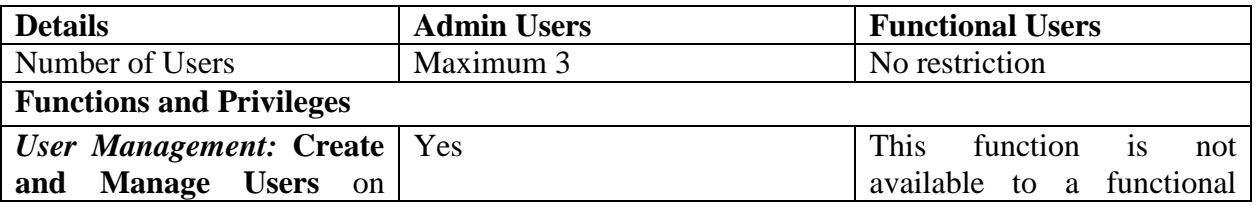

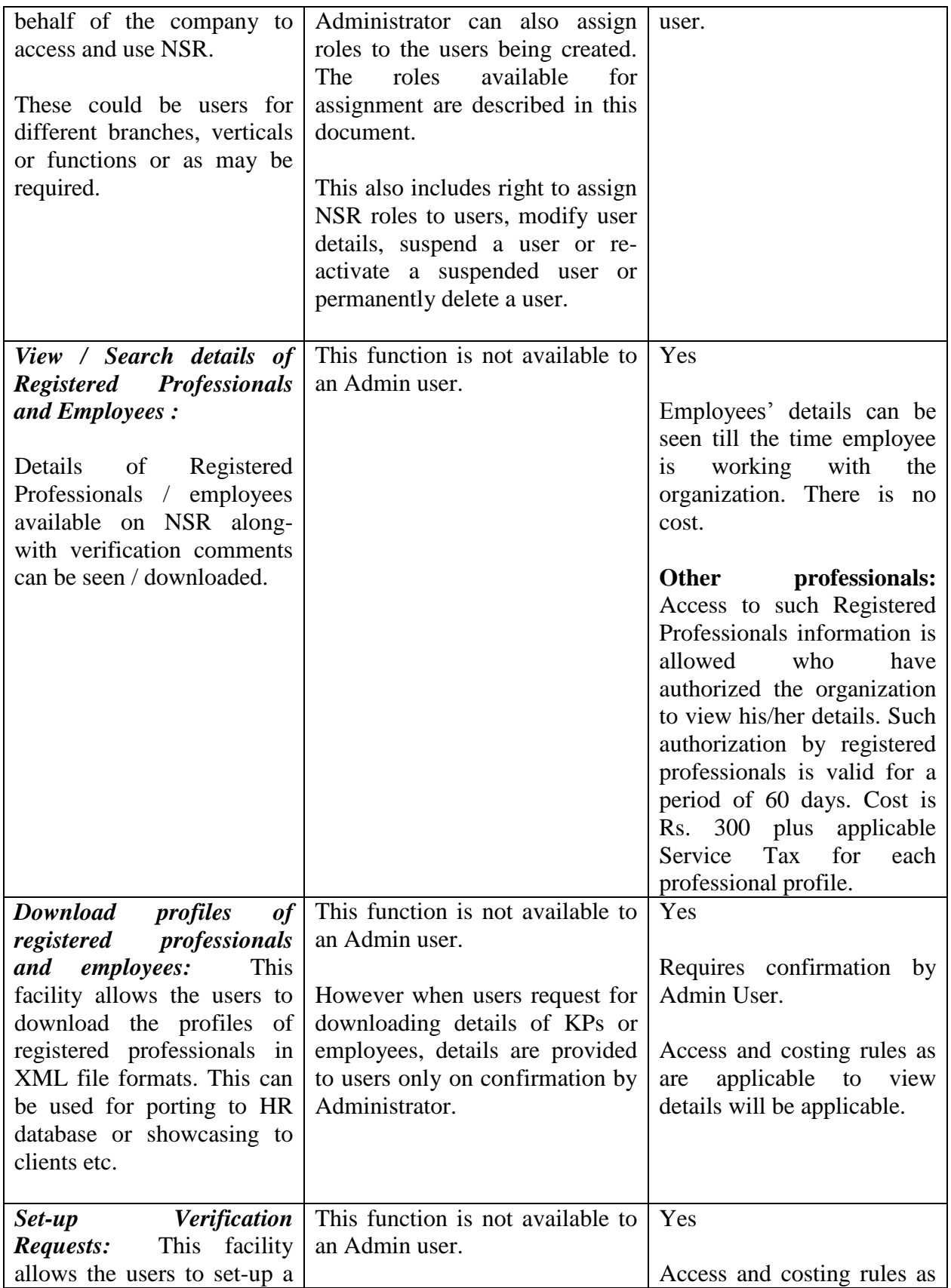

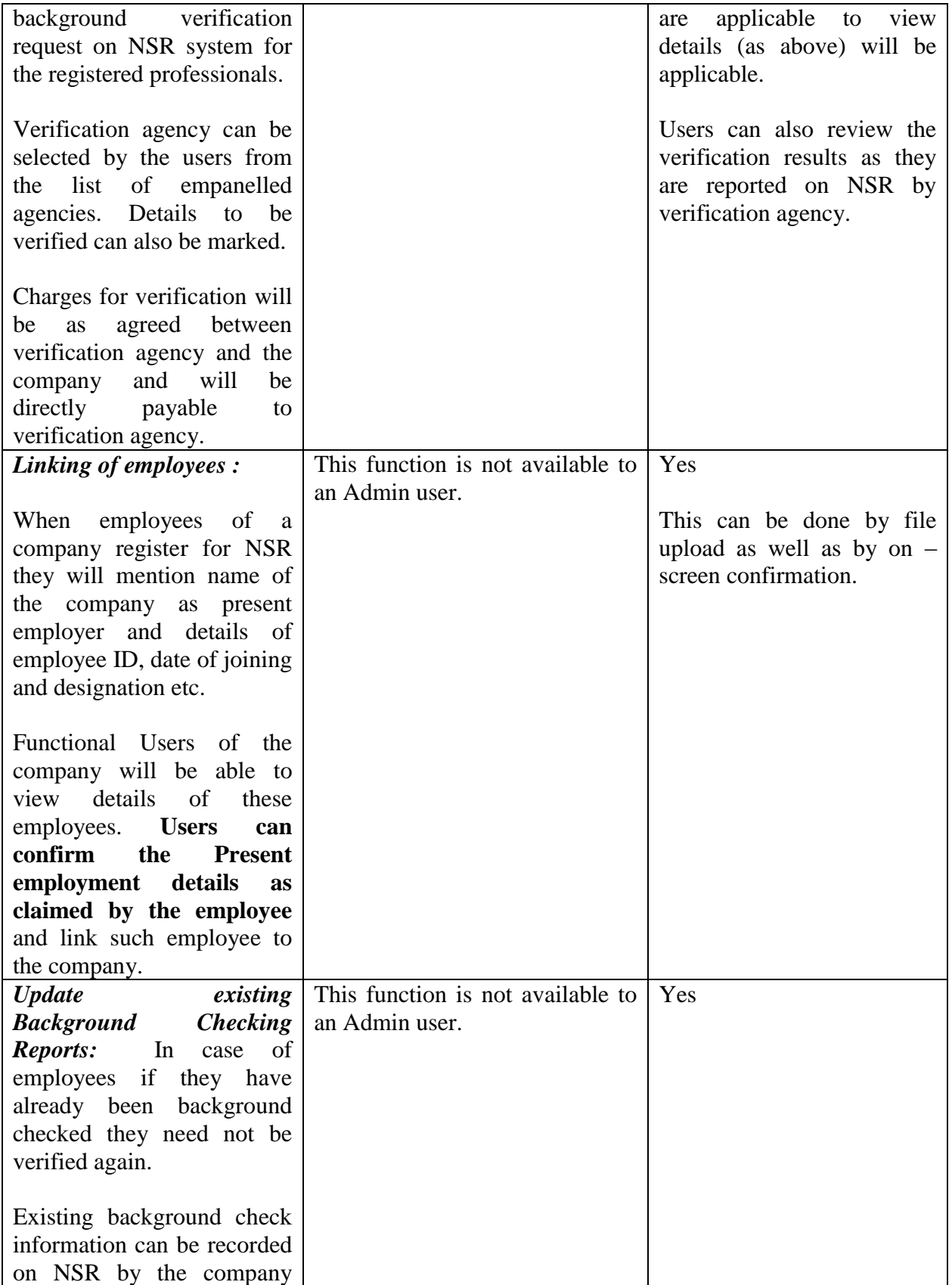

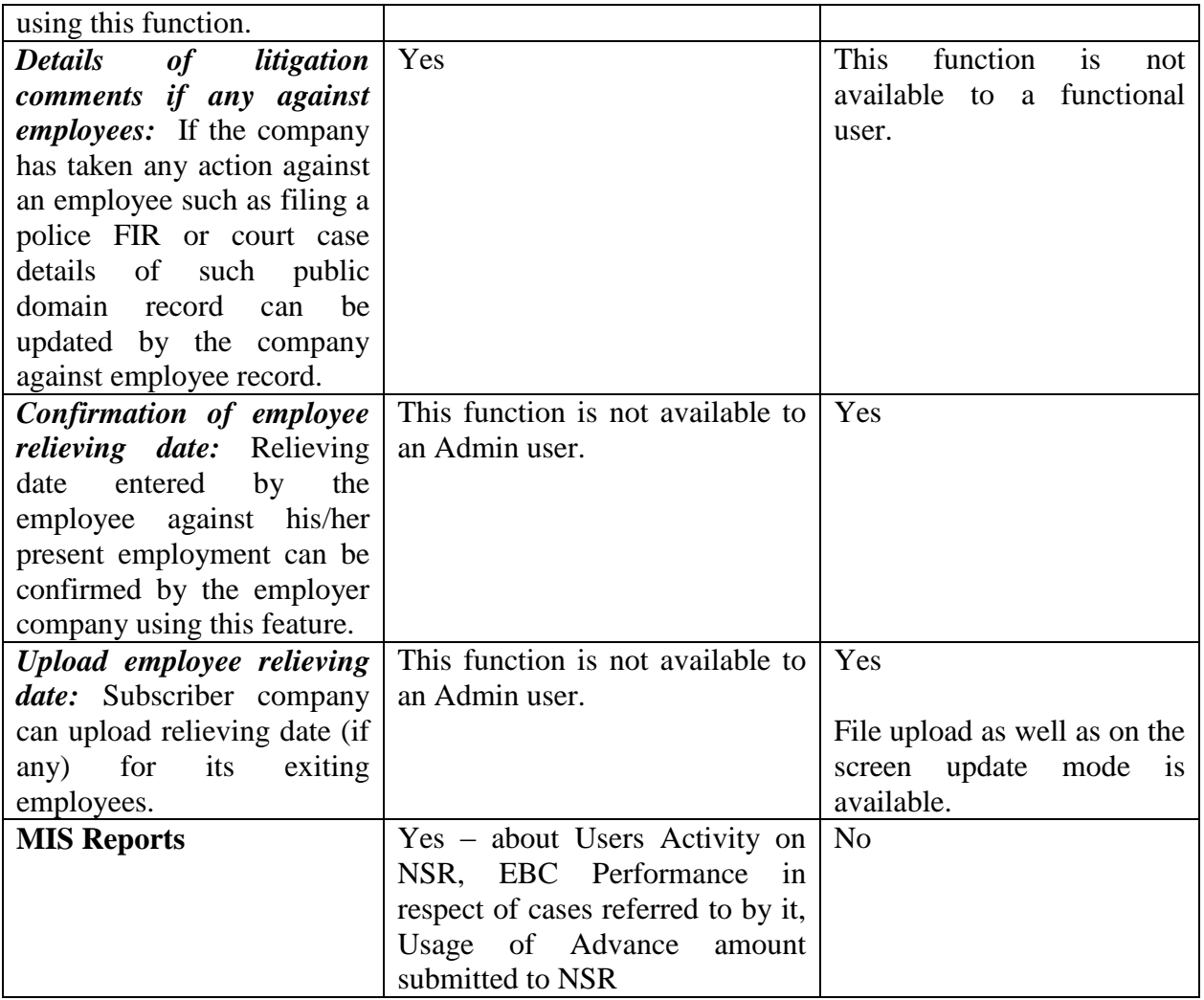

# **Important screens for the Company Users and their features**

Important screens for users are listed below:

### **Welcome Screen on log-in for Functional Users:**

Screen indicates :

- User Name  $\bullet$
- User Group  $\bullet$
- Last Log-in Time  $\bullet$

Details of activity during the last 7 days

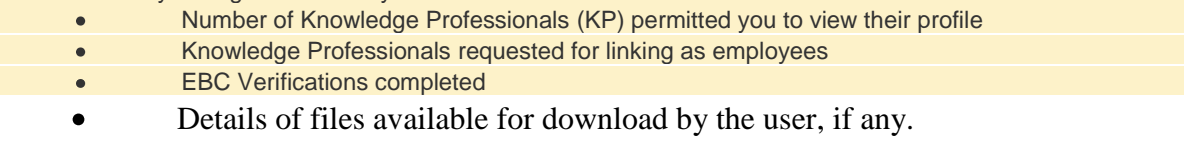

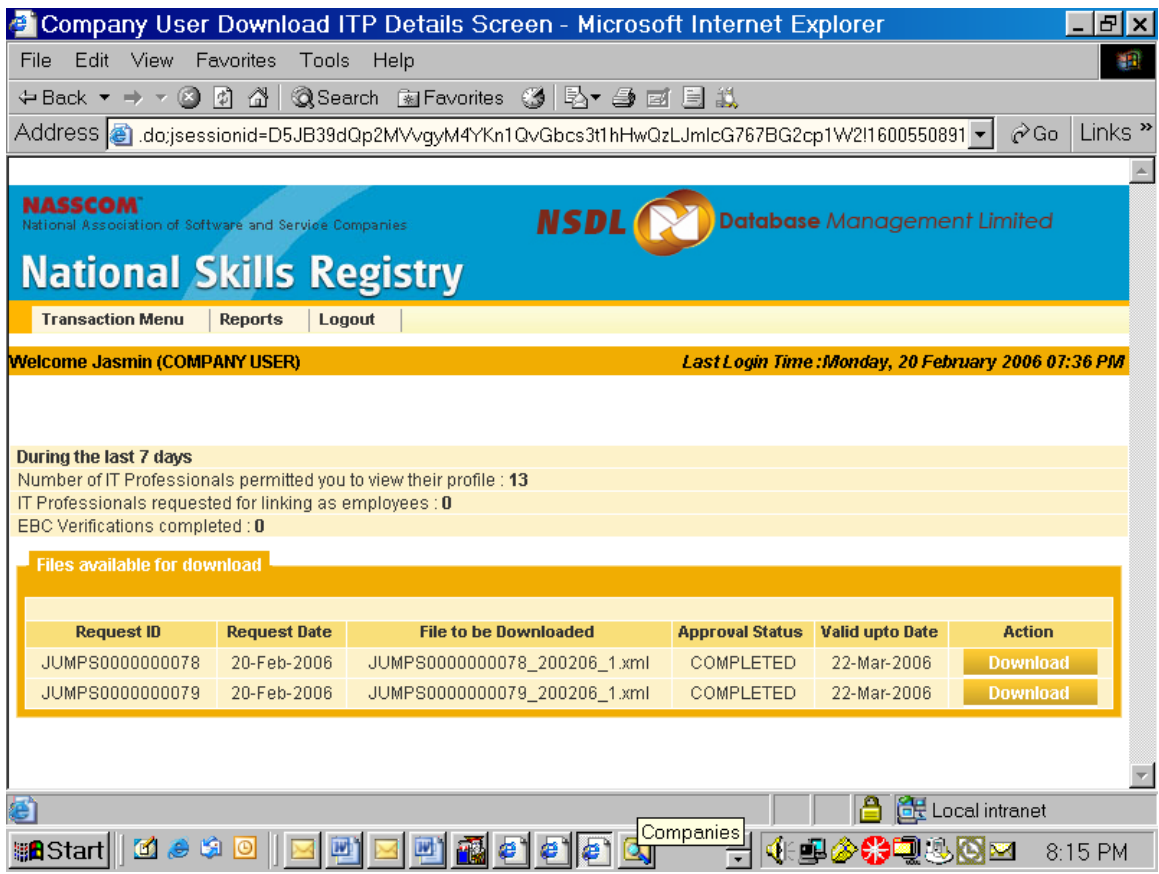

#### **Search for Knowledge Professionals Screen**

This is a very important screen as from this single screen most of the work-flow for company user can be managed.

Company user can search for registered professionals who are its employees or who have authorized the company to view their NSR profile. User can search professionals on the basis of verification status i.e. Verified/Not Verified or already been viewed or not viewed etc. Search can also be done based on name of the professional or ITPIN.

The screen has a feature whereby user can decide what it would like to do with the search results i.e. view profiles, request download, set-up verification requests.

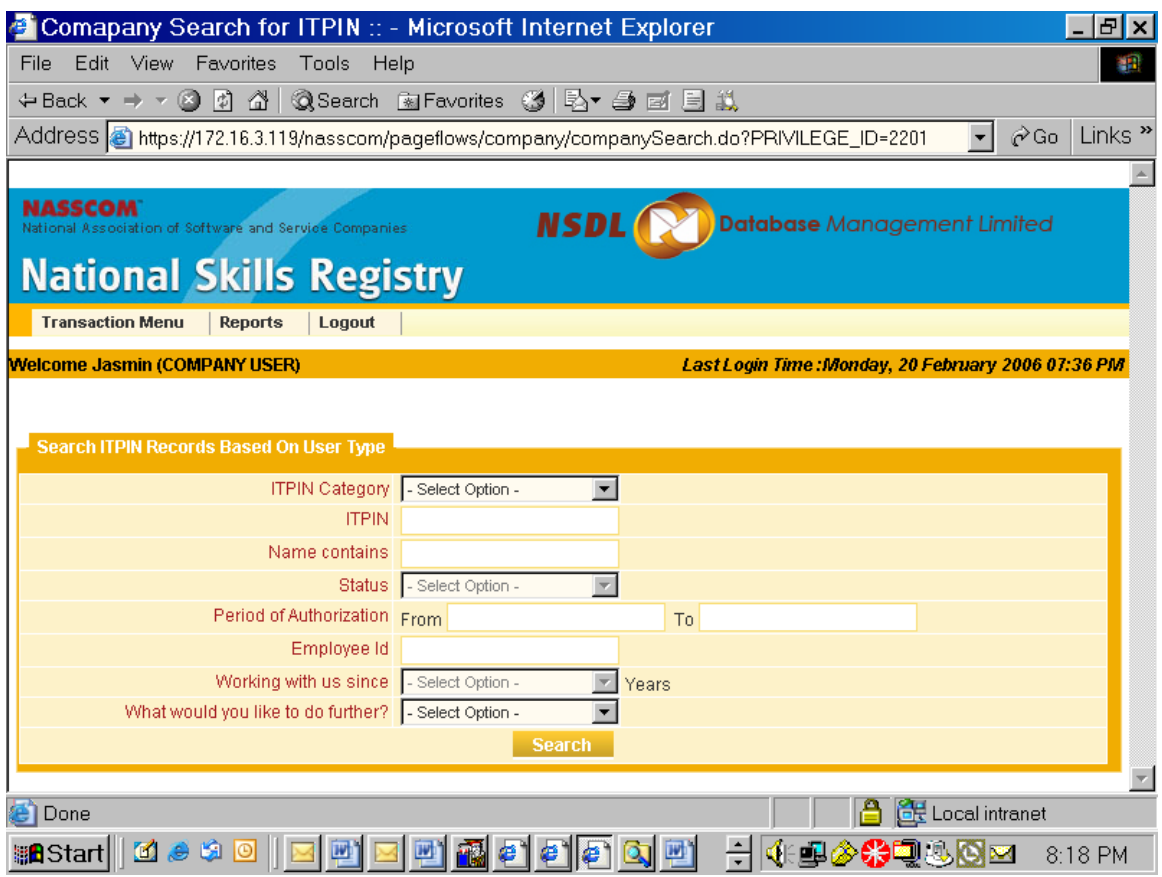

## **View profile of Knowledge Professionals**

- Company user can view photo and details of the KP.  $\bullet$
- It can see verification status of each detail i.e. verified / not verified / pending for  $\bullet$ verification
- User can view the date of verification, name of verifying agency, and verification  $\bullet$ results in a standard format
- History of addresses changed by KP, employments and qualifications can be seen.  $\bullet$
- If employer has confirmed employment status , that can also be seen. $\bullet$

# 

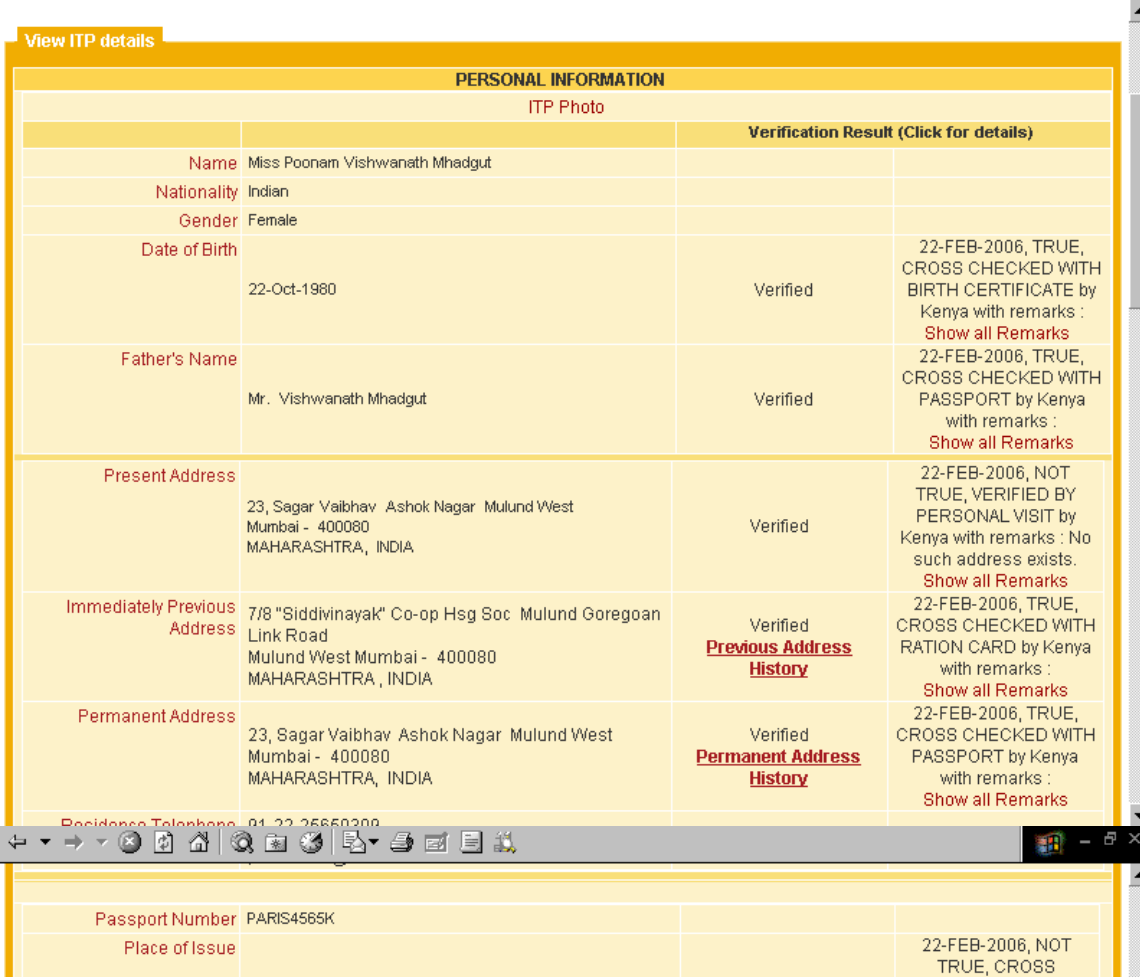

 $P = P \times$ 

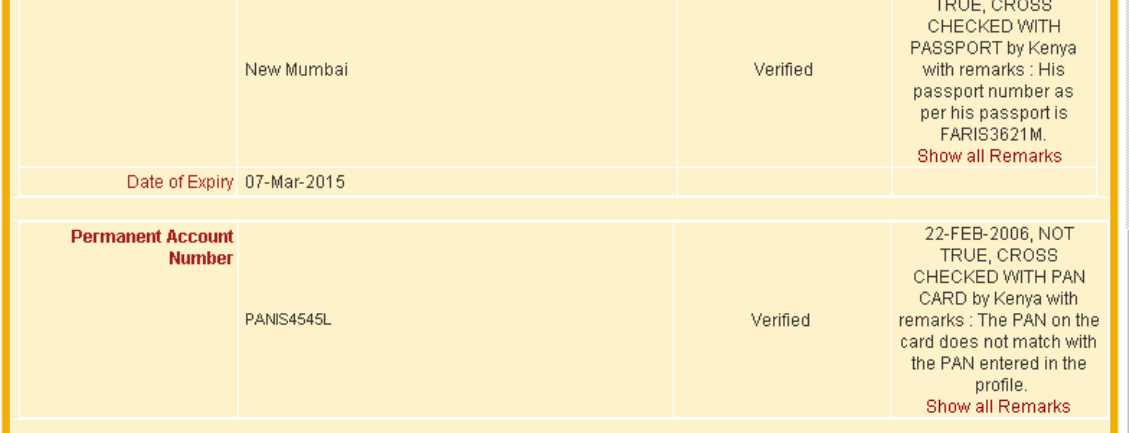

Qualification details

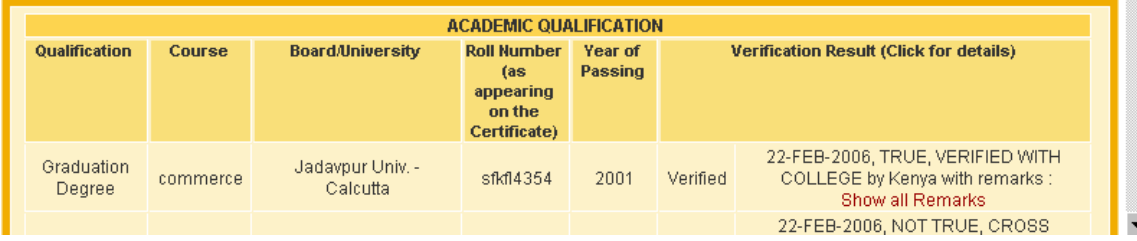

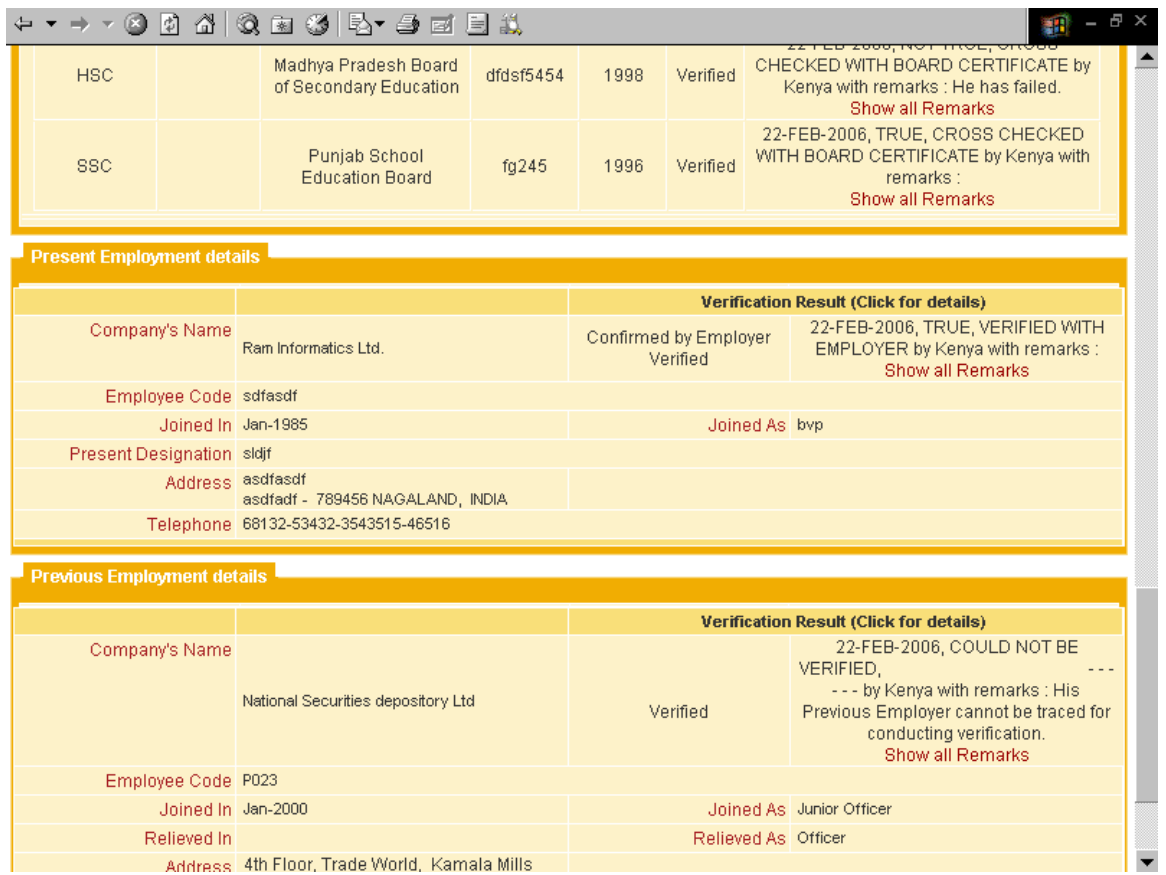

## **Set-Up Verification request**

If a functional user wants to set-up a verification request for a profile, it can use this screen. Important features are:

- **Summary of pending requests:** If any verification is already in process on such profile, the status can be seen on this link. This will reduce the need for multiple verifications on the same person.
- **Verification Status:** Against each data field, existing verification status is  $\bullet$ reflected, so that if some field is already verified company user is informed and it may set-up verification for not verified fields.
- **Select EBC:** Company User can select the fields which are to be verified and than select the EBC who should conduct the verification.
- **Remarks:** This is a communication channel with EBC, company user while requesting verification can write some comments such as "Urgent Verification" etc for EBC.

![](_page_8_Picture_5.jpeg)

### **Linking of Employees**

When employees register for NSR or when they change their NSR profile for new employment details, details of their employment are reflected as "Not Verified" and the details are presented to the employer company (as claimed by the professional) for confirmation. Company users can use this screen to confirm / reject linking of such professionals.

This facility is available in file upload as well as on the screen confirmation mode.

![](_page_9_Picture_42.jpeg)

# **Background Verification**

Using this feature the Company user can enter verification results for already verified Employees for who verification reports issued by NSR empanelled background checkers are available:

![](_page_10_Picture_24.jpeg)

On clicking on the Verify button the various sections of the profile will be displayed in the form of hyperlinks. On click to a particular link the details of that particular section will be displayed.

![](_page_10_Picture_25.jpeg)

# On click to personal details the following fields will be displayed

![](_page_10_Picture_26.jpeg)

On the right side of the screen there will be check boxes using which the fields which are supposed to be verified can be selected.

![](_page_11_Picture_67.jpeg)

#### **Confirmation of D-Linking (Relieving)**

If an employee leaves the organization and enters his/her relieving date on the NSR system the company user can confirm the relieving date using this feature. The remark **"Relieving Confirmed by Employer"** along with the date on which the confirmation was made will appear in the profile.

![](_page_11_Picture_68.jpeg)

#### **Welcome / log-in screen for Company Admin User**

- If the company users wish to download data for employees / non employees same  $\bullet$ needs to be confirmed by the admin user as an additional security check. Information about such requests is displayed on the log-in page to the admin user for confirmation.
- Details of the amount available with NSR for the company to allow viewing non- $\bullet$ employee KP is also reflected. Details of minimum balance, if any, that company would like to maintain is also informed for information purpose.

![](_page_12_Picture_4.jpeg)

# **Create Users on behalf of the company**

**Using this screen company admin can create users on behalf of the company and assign them functions as detailed on user screens above.**

![](_page_13_Picture_15.jpeg)

![](_page_14_Picture_6.jpeg)